## **How to add recordings of yourself to Google Classroom**

- 1. Access your camera app on your Surface. Type in camera in the search bar on the bottom left. Once the app comes up, you can pin the camera to your taskbar to make finding it easier.
- 2. Open the camera.
- 3. Start recording! You can switch between the front and back view of your camera at the top right of the screen.
- 4. Your recordings will automatically save depending on where in Settings you have this. If you have never done this before (like me), your videos are going to ended up here when you open your files (Name of your computer: Pictures:Camera Roll

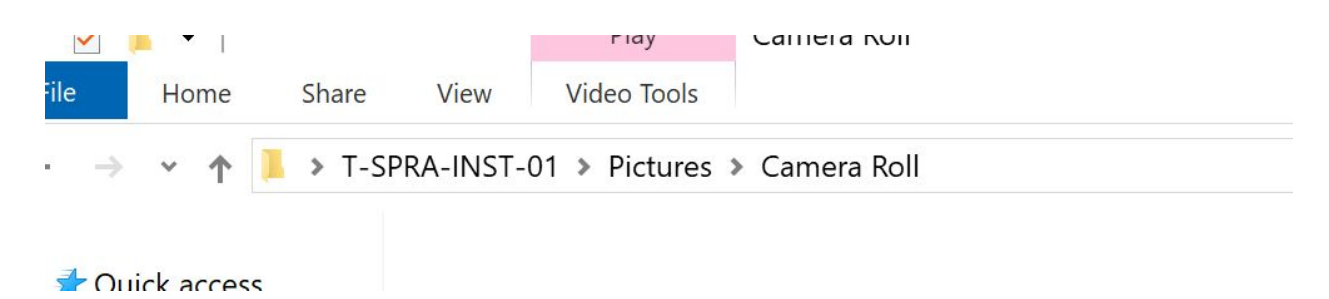

- 5. For here, there are a couple of options. My best advice is to be patient when uploading your video. Things to do while waiting for the video to upload: get up, walk away, go make a cup of coffee, walk around the block, put a load of laundry in, read a book with your child, etc.
	- a. Go to Google Classroom and select the class you want the video for. Click create assignment or material. Click Add and choose Upload, Select File from my computer. (Remember your video is in the above location, see #4). Click Upload and wait, patiently :)
	- b. This upload goes a little faster but there are more steps to do: Find your video on your computer (See #4) and make a copy of it. Paste the copy onto your desktop. Drag the video into your Google Drive and wait, patiently (see #5). Once the video is in your Google Drive, go to Google Classroom, click create assignment or material. Click Add and select Google Drive. Since the video has already been uploaded to Google Drive, there is no wait time here.
- 6. This video becomes part of anything else you want to assign (a worksheet, article, etc) for this assignment or material. You can make a copy for each student, allow them to edit the video, or just allow them to view.
- 7. If you would rather use YouTube, please watch this video from Phil How to [create](https://drive.google.com/file/d/1ZiyM6bQ-BkxUks7niGdvbAnww_-OPbXl/view?usp=sharing) a [YouTube](https://drive.google.com/file/d/1ZiyM6bQ-BkxUks7niGdvbAnww_-OPbXl/view?usp=sharing) video with a couple of hints:
	- a. When you get to visibility  $-$
	- b. Private you actually have to select who can see it not just send the link.
	- c. Unlisted you can send the link (or post the link) but the video won't come up on searches.